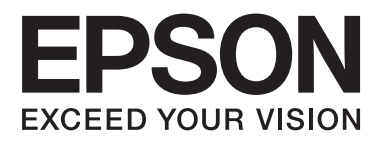

# **Руководство по работе в сети**

NPD5040-01 RU

# **Содержание**

# **[Введение](#page-2-0)**

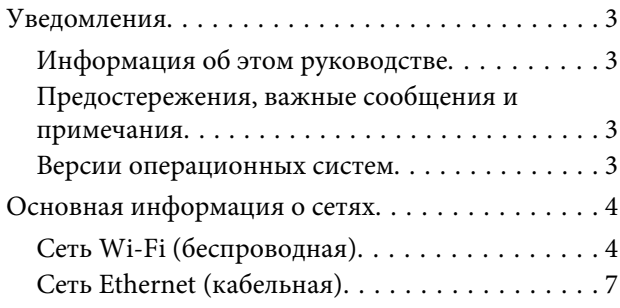

# **[Использование устройства в сети](#page-7-0)**

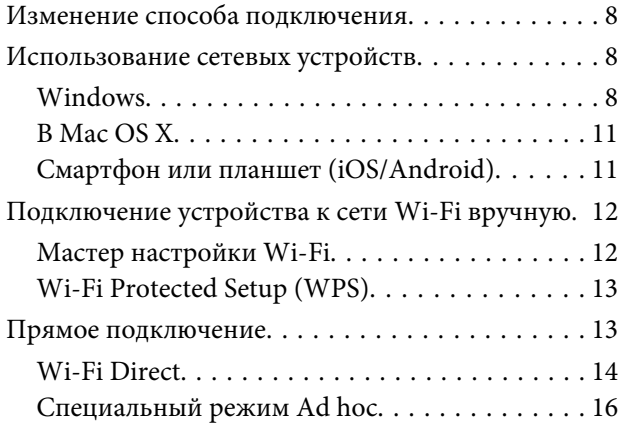

# **[Поиск и устранение](#page-21-0)  [неисправностей](#page-21-0)**

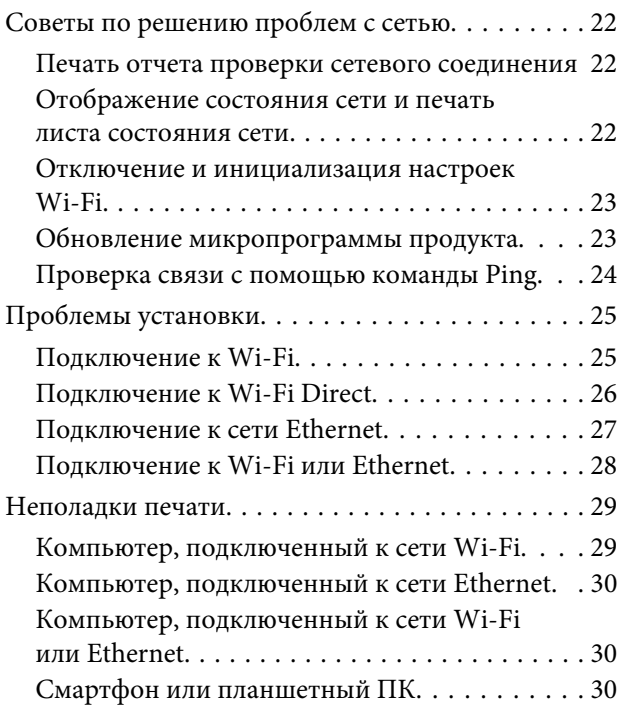

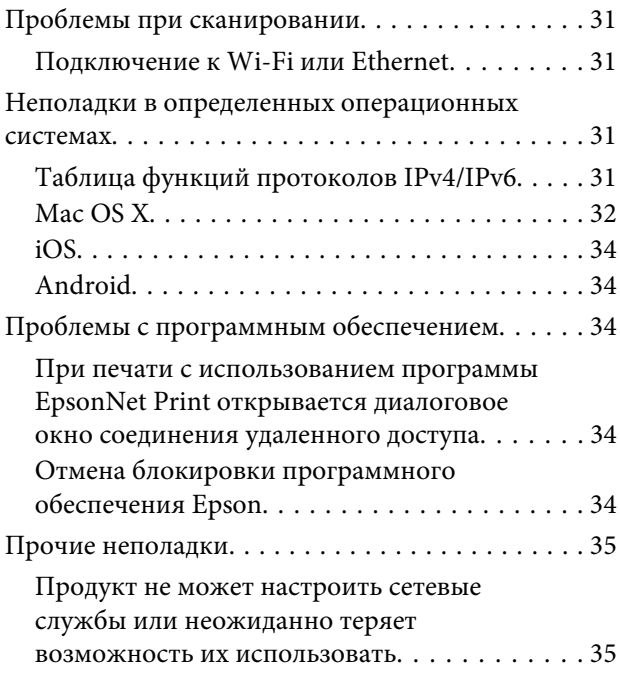

# **[Авторские права и лицензии на](#page-35-0)  [компоненты сети](#page-35-0)**

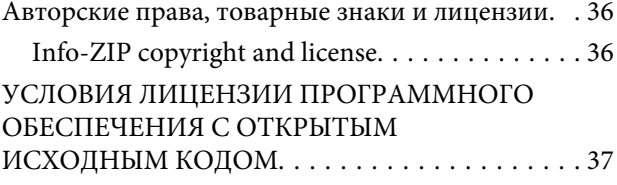

# <span id="page-2-0"></span>Введение

# **Уведомления**

# Информация об этом руководстве

Настоящее Руководство по работе в сети содержит общие инструкции для всех продуктов с сетевыми функциями. Примите во внимание приведенную ниже информацию при использовании этого руководства.

- Перечень доступных функций и устройств, например, ЖК-дисплеи, функции Wi-Fi/Ethernet, функции сканера, может отличаться в зависимости от продукта.
- Снимки ЖК-дисплея и программного обеспечения в этом руководстве являются обобщенными примерами. Меню, названия кнопок и снимки экрана могут отличаться в зависимости от продукта.
- Содержание данного руководства и характеристики продукта могут быть изменены без предварительного уведомления.

# Предостережения, важные сообщения и примечания

Ниже описаны предостережения, важные сообщения и примечания, используемые в этом руководстве.

#### **Предостережение**

необходимо соблюдать во избежание телесных травм.

#### $\bigcup$  *BaRaR*

необходимо соблюдать, чтобы не повредить оборудование.

#### Примечание

содержит полезные советы и ограничения касательно работы устройства.

# Версии операционных систем

В этом руководстве пользователя приняты следующие сокращения.

- Windows 8.1 означает Windows 8.1 и Windows 8.1 Pro.  $\Box$
- Windows 8 означает Windows 8 и Windows 8 Pro.  $\Box$
- U Windows 7 os a a yaer Windows 7 Home Basic, Windows 7 Home Premium, Windows 7 Professional *u* Windows 7 Ultimate.
- □ Windows Vista означает Windows Vista Home Basic Edition, Windows Vista Home Premium Edition, Windows Vista Business Edition, Windows Vista Enterprise Edition u Windows Vista Ultimate Edition.
- <span id="page-3-0"></span>❏ Windows XP означает Windows XP Home Edition, Windows XP Professional x64 Edition и Windows XP Professional.
- ❏ Mac OS X v10.9.x означает OS X Mavericks, а Mac OS X v10.8.x OS X Mountain Lion. Кроме того, Mac OS X означает Mac OS X v10.9.x, Mac OS X v10.8.x, Mac OS X v10.7.x и Mac OS X v10.6.x.

# **Основная информация о сетях**

Типы сетевых подключений, упоминаемых в этом руководстве, приведены ниже. В зависимости от вашего продукта, не все типы соединений могут быть доступны.

# **Сеть Wi-Fi (беспроводная)**

Существует три типа подключения Wi-Fi: режим инфраструктуры (подключение через маршрутизатор или точку доступа), Wi-Fi Direct (подключение непосредственно к устройствам без использования точки доступа) и режим Ad Hoc.

# **Режим инфраструктуры (связь через точку доступа)**

В режиме инфраструктуры компьютеры, подключенные как к кабельной, так и к беспроводной сети, могут обмениваться информацией через точку доступа (например, беспроводный маршрутизатор) и посылать данные на сетевой интерфейс.

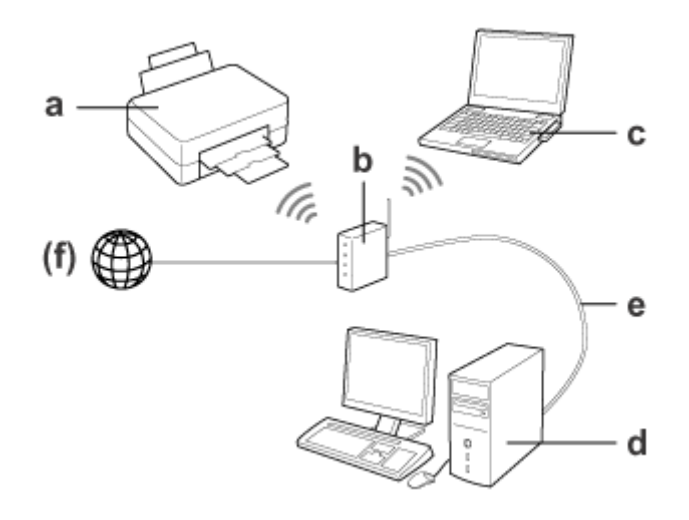

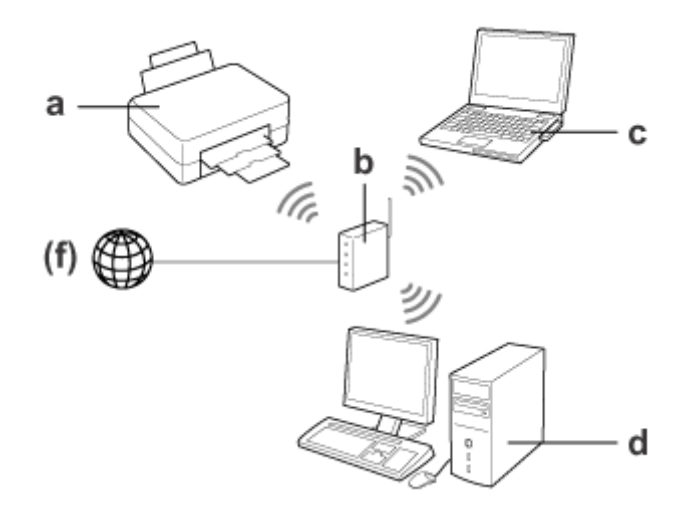

a. Продукт

- b. Беспроводной маршрутизатор (или точка доступа)
- c. Компьютер с интерфейсом Wi-Fi (встроенный или подключенный через USB, адаптер PC card и т. д.)
- d. Компьютер с сетевым портом или с интерфейсом Wi-Fi
- e. Кабель Ethernet (если компьютер подключается к беспроводному маршрутизатору напрямую)
- (f. Доступ в Интернет)

### **Wi-Fi Direct (связь без использования точки доступа)**

Чтобы использовать продукт в беспроводном окружении без точки доступа, следует воспользоваться подключением Wi-Fi Direct.

Если продукт имеет функцию Wi-Fi Direct, вы можете воспользоваться беспроводным подключением без точки доступа.

Подробнее об этом — в разделе [«Wi-Fi Direct» на стр. 14](#page-13-0).

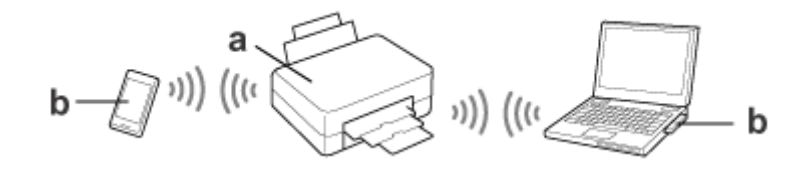

a. Продукт (встроенная функция Wi-Fi Direct)

b. Компьютер (с интерфейсом Wi-Fi) либо устройство Wi-Fi

### **Режим Ad Hoc (связь без использования точки доступа)**

Для использования продукта в беспроводной среде без точки доступа (беспроводного маршрутизатора и т. д.) необходимо использовать специальный режим Ad Hoc. Подробнее об этом — в разделе [«Специальный режим](#page-15-0) [Ad hoc» на стр. 16.](#page-15-0)

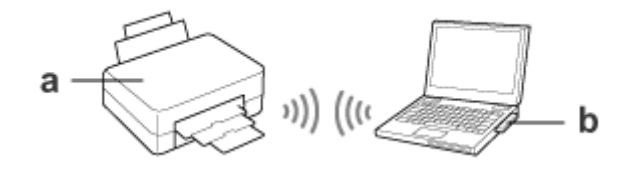

a. Продукт

b. Компьютер с интерфейсом Wi-Fi (встроенный или подключенный через USB, адаптер PC card и т. д.)

# <span id="page-6-0"></span>**Сеть Ethernet (кабельная)**

Для подключения к кабельной сети соедините продукт с концентратором/маршрутизатором с помощью кабеля Ethernet.

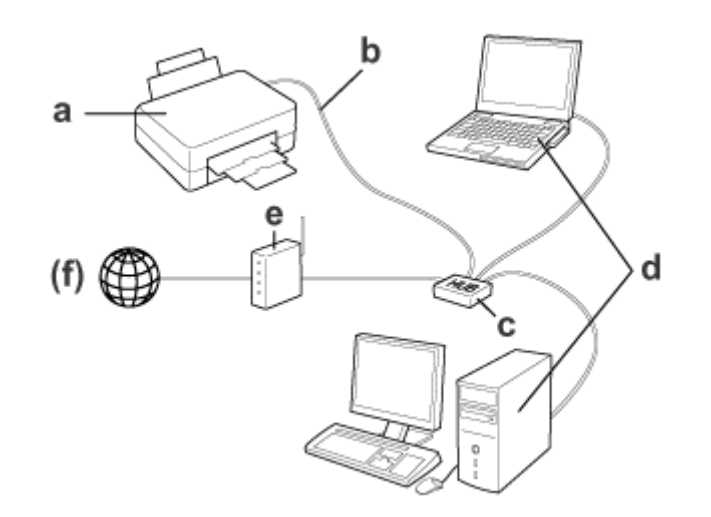

#### **Оборудование, необходимое для проводной сети**

- a. Продукт
- b. Кабель Ethernet
- c. Ethernet разветвитель (хаб)
- d. Компьютер с сетевым портом
- e. Маршрутизатор
- (f. Доступ в Интернет)

# <span id="page-7-0"></span>**Использование устройства в сети**

В этом разделе описано использование продукта в сети, а также изменение способа подключения к нему устройств, работающих под управлением Windows, Mac OS X, iOS и Android. Сведения о первоначальной настройке устройства см. в разделе «Установка».

# **Изменение способа подключения**

Вариант изменения способа подключения продукта зависит от того, как было установлено предыдущее подключение.

❏ **USB, Ethernet и прямое подключение по Wi-Fi**

Описание для каждой операционной системы см. в следующем разделе.

#### ❏ **Wi-Fi на Ethernet**

Перед изменением способа подключения переключите параметр на значение Ethernet или отключите Wi-Fi с помощью панели управления устройства. Инструкции для Windows или Mac OS X см. в следующем разделе.

# **Использование сетевых устройств**

# **Windows**

### **Настройка при помощи диска с программным обеспечением продукта**

Чтобы использовать продукт на компьютере под управлением ОС Windows, выполните настройку при помощи диска с программным обеспечением продукта. Вы также можете воспользоваться этим диском, если необходимо настроить продукт на втором компьютере или сменить тип подключения с USB на сетевое.

Если на вашем компьютере нет привода компакт-/DVD-дисков, вы можете загрузить программу установки с регионального веб-сайта Epson.

#### Примечание:

- $\Box$  Прежде чем начать настройку компьютера, убедитесь, что такие сетевые устройства, как маршрутизатор, беспроводной адаптер или концентратор, работают должным образом, и извлеките карту памяти из продукта.
- $\Box$  Если операционная система выдает сообщение о безопасности, нажмите Unblock (Разблокировать) либо Allow (Разрешить), чтобы создать исключение брандмауэра. Не выбирайте Keep Blocking (Продолжать блокировать), Block (Блокировать) или аналогичные команды

для серийно выпускаемых программных средств защиты данных. В зависимости от используемой серийной программы защиты вышеприведенная процедура может не

привести к выполнению подключения. В этом случае следует временно выйти из программы безопасности и использовать программное обеспечение продукта.

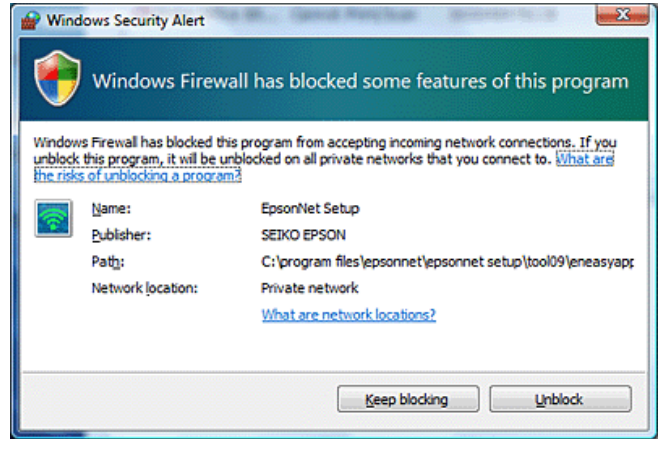

Включите продукт и убедитесь, что сеть Wi-Fi/Ethernet работает корректно.

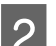

Вставьте диск с программным обеспечением в привод компакт-/DVD-дисков.

#### Примечание:

Если окно установки не появляется автоматически в Windows, дважды щелкните значок диска в окне Computer (Компьютер) (или Му Computer (Мой компьютер)).

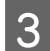

Выполняйте инструкции, отображаемые на экране.

### Настройка с помощью службы WSD (для Windows 8.1/8/7/Vista)

Продукт поддерживает службы WSD (Web Services on Devices). Службы WSD используются тогда, когда необходимо добавить второй компьютер в сеть, к которой подключен продукт, или для одновременной настройки нескольких компьютеров.

#### Примечание:

 $\Box$  Чтобы настроить принтер/сканер с помощью служб WSD, компьютер и продукт должны быть подключены к сети.

Информацию по настройке сетевого подключения на панели управления продукта см. в «Подключение устройства к сети Wi-Fi вручную» на стр. 12.

□ Перед настройкой принтера/сканера с помощью службы WSD необходимо установить драйвер.

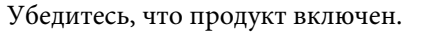

#### **Примечание:**

Поскольку ОС Windows 8.1/8 устанавливает службу WSD автоматически, шаги с 2 по 5 можно пропустить.

B В Windows 7: щелкните **Start (Пуск)**, **Computer (Компьютер)**, а затем выберите **Network (Сеть)**.

В Windows Vista: щелкните **Start (Пуск)**, а затем выберите **Network (Сеть)**.

C Щелкните значок продукта правой кнопкой мыши и выберите **Install (Установить)**.

Щелкните **Continue (Продолжить)** в диалоговом окне **User Account Control (Контроль учетных записей)**.

#### **Примечание:**

- ❏ На значке отображается имя сетевого продукта (например, EPSONXXXXXX (название вашего продукта)). Имя продукта можно проверить на панели управления продукта или на странице состояния сети. Сведения о том, как найти имя на панели управления или распечатать страницу состояния сети, см. в разделе [«Отображение состояния сети и печать листа состояния сети» на](#page-21-0) [стр. 22.](#page-21-0)
- ❏ Если вместо кнопки **Install (Установить)** отображается кнопка **Uninstall (Удалить)**, нажмите кнопку **Uninstall (Удалить)** один раз и повторите попытку (для ОС Windows 7 и Vista).

D Щелкните **Your devices are ready to use (Ваше устройство готово к работе)** (**Your device is ready to use (Ваше устройство готово к работе)**).

#### **Примечание:**

Примечание для пользователей Windows 7: пропустите шаги 4 и 5.

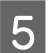

E Проверьте экран и щелкните **Close (Закрыть)**.

F В Windows 8: выберите **Desktop (Рабочий стол)** > **Settings (Параметры)** charm (чудо-кнопка) > **Control Panel (Панель управления)**, а затем выберите **View devices and printers (Просмотр устройств и принтеров)**.

В Windows 7: щелкните **Start (Пуск)**, а затем **Devices and Printers (Устройства и принтеры)**. В Windows Vista: нажмите кнопку **Start (Пуск)**, а затем выберите **Network (Сеть)**.

**Примечание для пользователей Windows 8.** Выполните инструкции ниже, если не удается найти значок продукта.

- 1. Выберите **Add a device (Добавить устройство)**.
- 2. Выберите продукт и нажмите **Next (Далее)**.
- 3. Выполняйте инструкции, отображаемые на экране.

<span id="page-10-0"></span>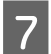

Убедитесь, что появился значок с именем сетевого продукта (например, EPSONXXXXXX (название вашего продукта)).

Чтобы выполнить печать с использованием службы WSD, выберите нужное имя сетевого продукта.

#### Примечание:

- □ Чтобы воспользоваться функцией сканера со службой WSD, используйте приложение Windows Fax and Scan (Факсы и сканирование Windows) или Paint в системе Windows 8.1/8/7/Vista.
- $\Box$  Имя сканера, выбранное с помощью программы Windows Fax and Scan (Факсы и сканирование Windows) или Paint в ОС Windows 8.1/8/7/Vista, совпадает с именем подключенного к сети устройства.
- $\Box$  При использовании имеющегося в продаже программного обеспечения описание процедуры сканирования см. в Руководство пользователя, прилагаемом к программному обеспечению.

# **B Mac OS X**

### Подключение продукта к сети

Программное обеспечение для Mac OS X можно загрузить с веб-сайта Epson.

#### Примечание:

- $\Box$  Выполните такие начальные настройки, как установку чернильных картриджей и выбор языка, прежде чем начать настройку сети.
- $\Box$  Перед настройкой компьютера убедитесь, что такие сетевые устройства, как маршрутизатор, беспроводной адаптер или концентратор, работают должным образом, и извлеките карту памяти из продукта.
	- Если требуется установить подключение к сети Ethernet, подключите продукт к концентратору с помошью кабеля LAN.

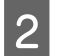

Щелкните следующую ссылку, после чего следуйте выводимым на экран указаниям. http://epson.sn или http://support.epson.net/setupnavi/

# Смартфон или планшет (iOS/Android)

Программа Epson iPrint дает возможность выполнять беспроводную печать и сканирование с помощью продукта на смартфоне или планшетном ПК (iOS/Android). Если ваше устройство не подключено к сети Wi-Fi, подключите его к сети Wi-Fi вручную с помощью панели управления устройства. Сведения о выполнении настройки вручную см. в разделе «Подключение устройства к сети Wi-Fi вручную» на стр. 12.

#### Примечание:

- □ Убедитесь, что смартфон или планшетный ПК подключен к сети, прежде чем подключить продукт.
- $\Box$  Если на смартфоне или планшетном ПК необходимо воспользоваться продуктом, который оснащен только функцией Ethernet, подключите продукт к беспроводному маршрутизатору (точка доступа) с помощью кабеля LAN.

### <span id="page-11-0"></span>**Использование программы Epson iPrint**

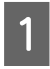

A Загрузите программу «Epson iPrint» в магазине App Store (iOS) или Google Play (Android) на смартфон или планшетный ПК.

Программу Epson iPrint можно также загрузить с веб-сайта Epson, который указан ниже.

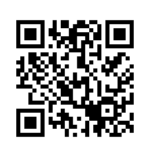

<http://ipr.to>

2 Запустите программу Epson iPrint, а потом найдите и настройте необходимый продукт.

#### **Примечание:**

Дополнительную информацию по настройкам Epson iPrint можно найти в разделе справки программы Epson iPrint или на веб-сайте портала Epson Connect. <https://www.epsonconnect.com/> (сайт портала Epson Connect) <http://www.epsonconnect.eu/>(только Европа)

# **Подключение устройства к сети Wi-Fi вручную**

Для подключения устройства к сети с помощью панели управления устройства выполните описанные далее действия.

#### **Примечание:**

- ❏ Выполните такие начальные настройки, как установку чернильных картриджей и выбор языка, прежде чем начать настройку сети.
- ❏ Убедитесь, что сеть Wi-Fi включена, прежде чем подключить продукт.

# **Мастер настройки Wi-Fi**

Если ваш продукт оборудован ЖК-дисплеем, вы можете воспользоваться Wi-Fi Setup Wizard (мастером настройки Wi-Fi) для упрощения настройки вручную. Вы можете ввести SSID и пароль своей сети Wi-Fi на ЖК-дисплее продукта. Эта функция доступна только для продуктов, оборудованных ЖК-дисплеями.

#### **Примечание:**

- ❏ Эта настройка доступна не для всех продуктов. Она также может быть заблокирована.
- ❏ Проверьте SSID и пароль вашей сети, которые потребуются во время установки Wi-Fi. Если вы не знаете SSID и пароль, обратитесь к администратору сети.

Информация по настройке соединения Wi-Fi с помощью Wi-Fi Setup Wizard (мастером настройки Wi-Fi) приведена по ссылке ниже. Эта функция доступна не для всех продуктов. Она также может быть заблокирована.

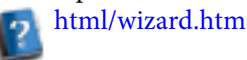

# <span id="page-12-0"></span>**Wi-Fi Protected Setup (WPS)**

Существует два способа настройки Wi-Fi Protected Setup (WPS): метод настройки WPS нажатием кнопки и метод ввода PIN-кода WPS. Эти методы доступны для продуктов без ЖК-дисплея.

#### **Примечание:**

- ❏ Эта настройка доступна не для всех продуктов. Она также может быть заблокирована.
- ❏ Перед подключением продукта к сети убедитесь, что точка доступа поддерживает функцию WPS.
- ❏ Если точка доступа (беспроводной маршрутизатор) не обнаруживается в течение приблизительно двух минут, появляется сообщение об ошибке. В этом случае, убедитесь, что точка доступа функционирует нормально, и затем заново установите настройки WPS.
- ❏ Подробная информация о функции WPS точки доступа и устранении неисправностей приведена в руководстве пользователя для точки доступа.

# **Кнопка WPS**

Настройку можно выполнить нажатием кнопки WPS на беспроводном маршрутизаторе (точка доступа). Используйте этот метод, если другие устройства с поддержкой Wi-Fi уже подключены с использованием службы WPS.

Информация касательно настройки соединения Wi-Fi с помощью WPS доступна по указанной ссылке. Эта функция доступна не для всех продуктов. Она также может быть заблокирована.

html/wps\_b.htm

# **PIN-код WPS**

Настройку можно выполнить, введя восемь цифр в меню беспроводного маршрутизатора (точка доступа). Эти восемь цифр можно найти на ЖК-дисплее продукта или на распечатке статуса подключения продукта к сети.

Информация касательно настройки соединения Wi-Fi с помощью WPS доступна по указанной ссылке. Эта функция доступна не для всех продуктов. Она также может быть заблокирована.

html/wps\_p.htm

# **Прямое подключение**

Продукт можно подключить напрямую к компьютеру, смартфону или планшетному ПК без применения беспроводного маршрутизатора (точка доступа). Доступность указанных ниже методов зависит от вашего продукта и устройства.

#### **Подключение Wi-Fi Direct**:

Устройства, поддерживающие Wi-Fi Direct или Wi-Fi, можно подключить к этому устройству напрямую. При применении этого метода используется стандарт безопасности WPA2-PSK(AES), как и в режиме инфраструктуры.

[«Wi-Fi Direct» на стр. 14](#page-13-0)

#### **Использование устройства в сети**

#### <span id="page-13-0"></span>**Подключение в режиме Ad Hoc**:

К продукту можно подключится напрямую, использовав устройства с поддержкой режима Ad Hoc. При применении этого метода используется стандарт безопасности WEP. [«Специальный режим Ad hoc» на стр. 16](#page-15-0)

#### **Примечание:**

- ❏ Эти функции доступны не для всех устройств или могут быть заблокированы.
- ❏ Компьютеры под управлением ОС Windows могут устанавливать прямое подключение при помощи программы установки на диске с программным обеспечением. Если продукт поддерживает метод Wi-Fi Direct, подключение будет выполнено при помощи Wi-Fi Direct.

# **Wi-Fi Direct**

Есть два режима подключения для Wi-Fi Direct: подключение к точке доступа, которое называется «Режим простой точки доступа», и одноранговое подключение, которое называется «Режим Wi-Fi Direct». Переключить режим подключения можно с помощью настроек сервисов на странице Web Config. Сведения об использовании страницы Web Config см. в руководстве пользователя устройства.

#### **Режим простой точки доступа** (подключение к точке доступа).

В этом режиме устройство выполняет роль точки доступа. Даже если устройство не поддерживает Wi-Fi Direct, его можно подключить к этому устройству. При работе в этом режиме идентификатором SSID устройства по умолчанию является «DIRECT-xxxxxxxx» (где xxxxxxxx — это MAC-адрес устройства).

#### **Режим Wi-Fi Direct** (одноранговое подключение).

В этом режиме подключение устанавливается путем определения устройства как владельца группы или клиента. Если устройство поддерживает Wi-Fi Direct, то можно использовать этот режим.

#### **Примечание:**

❏ Если устройство работает в специальном режиме Ad Hoc, использовать Wi-Fi Direct нельзя.

- ❏ Когда устройство подключено в режиме Wi-Fi Direct, обновить встроенное ПО продукта с помощью страницы Web Config невозможно.
- $\Box$  При обращении к странице Web Config с устройства, подключенного в режиме Wi-Fi Direct, нельзя настроить Epson Connect, Google Cloud Print и так далее.
- ❏ Прямое подключение с помощью функции Windows Wi-Fi Direct не поддерживается.

### **Режим простой точки доступа**

В режиме простой точки доступа к этому устройству можно подключить до четырех сетевых устройств. Узнать, сколько устройств подключено, можно из отчета о сетевых подключениях. Этот режим можно использовать, даже если продукт подключен к инфраструктуре или Ethernet.

Когда устройство работает в режиме простой точки доступа, значок режима простой точки доступа отображается на экране устройства. Расположение значка и его форма может меняться в зависимости модели. Подробные сведения см. в руководстве пользователя устройства.

Если требуется выйти из режима простой точки доступа, отключите Wi-Fi Direct с помощью панели управления принтера или страницы Web Config.

#### Примечание:

- $\Box$  При работе с устройства, подключенного в режиме простой точки доступа, присоединиться к инфраструктуре или сети Ethernet невозможно, даже если само изделие подключено к этим сетям.
- $\Box$  Режим простой точки доступа не обеспечивает функции связи между устройствами, которые подключены к изделию, использующему эту функцию.
- $\Box$  Если не удается установить подключение к продукту из-за превышения количества подключенных устройств, отключите одно из устройств от SSID продукта (DIRECT-хххххххх). Если вы не знаете, какое из устройств подключено на данный момент, вы можете отключить все устройства от продукта, изменив пароль на панели управления. Обратите внимание, что будут отключены все устройства. Чтобы заново подключить отключенное таким образом устройство, настройте сетевые параметры еще раз.
- $\Box$  Если устройство, совместимое с Wi-Fi Direct, не удается подключить к изделию в режиме простой точки доступа, подключите его в режиме Wi-Fi Direct.
- $\Box$ Компьютер, работающий под управлением обновленной ОС Windows, возможно, подключить не удастся.

Для получения дополнительных сведений об использовании Wi-Fi Direct щелкните следующую ссылку. Эта функция доступна не на всех продуктах.

### html/wifid.htm

#### Смартфоны и планшеты с поддержкой Wi-Fi Direct

При использовании устройства Android с поддержкой Wi-Fi Direct можно подключать принтер также с помошью Wi-Fi Direct.

#### Примечание:

Подключение по Wi-Fi Direct может не поддерживаться при работе с некоторыми моделями или версиями ОС Android. Последовательность действий зависит от модели.

- Настройте Wi-Fi Direct на принтере. Для получения дополнительных сведений об этом шаге перейдите по ссылке Wi-Fi Direct.
- 

Подключите смартфон или планшет к принтеру по Wi-Fi Direct. Дополнительные сведения об этом шаге см. в документации, поставляемой со смартфоном или планшетом.

- См. сообщение на экране панели управления принтера. Чтобы установить подключение, выберите Разрешить. Чтобы отказаться от подключения, выберите Отклонить.
- Выберите, нужно ли регистрировать сведения об устройстве на принтере. Если выбрать вариант с установкой подключения и регистрацией сведений об устройстве, устройство будет автоматически подключаться к принтеру каждый последующий раз, при этом не нужно будет выполнять какие-либо действия на панели. Если выбрать вариант с отказом от подключения и регистрацией сведений об устройстве, принтер будет отклонять попытки подключения с этого устройства в будущем даже по Wi-Fi Direct.

#### <span id="page-15-0"></span>**Примечание:**

- ❏ Если подтверждение подключения от неизвестного устройства отображается на панели управления принтера часто, рекомендуется зарегистрировать устройство как отклоненное.
- ❏ Если устройство было зарегистрировано непреднамеренно, удалите сведения о нем. Для этого удалите зарегистрированное устройство из списка параметров Wi-Fi Direct на панели управления. При использовании этой функции удаляются все сведения о подключении устройства, зарегистрированного на принтере.

### **Режим Wi-Fi Direct**

В режиме Wi-Fi Direct к продукту можно подключить одно устройство, поддерживающее Wi-Fi Direct. При подключении к сети с помощью режима Wi-Fi Direct все прочие сетевые подключения будут разорваны. В результате Epson Connect и другие функции для доступа к продукту с помощью Интернета будут также отключены.

Когда устройство работает в режиме Wi-Fi Direct, значок режима Wi-Fi Direct отображается на экране устройства. Расположение значка и его форма может меняться в зависимости модели. Подробные сведения см. в руководстве пользователя устройства.

Если необходимо прервать подключение, отключите продукт от устройства. Продукт подключится к предыдущей сети.

# **Специальный режим Ad hoc**

В режиме Ad Hoc продукт и компьютер обмениваются данными друг с другом по беспроводному подключению без помощи точки доступа. Сначала установите настройки режима Ad Hoc на компьютере (SSID), чтобы подключиться в режиме Ad Hoc.

#### **Для Windows**

Вставьте диск с программным обеспечением продукта в компьютер, а затем следуйте инструкциям на экране. [«Windows» на стр. 8](#page-7-0).

#### **Для Mac OS X:**

Настройте сетевые параметры с помощью программы EpsonNet Setup. [«В Mac OS X» на стр. 11](#page-10-0)

#### **Примечание:**

- ❏ Даже если установлено подключение по Wi-Fi, возможно, связь между продуктом и компьютером не удастся установить. Так как необходимо еще настроить соединение Ad Hoc. Это прямое соединение между компьютером и продуктом. Оно позволяет подключить только один компьютер. Остальные компьютеры не смогут установить соединение Wi-Fi с продуктом.
- ❏ Процедура настройки Ad Hoc на компьютере зависит от вашей операционной системы, компьютера и производителя беспроводных устройств. Дополнительные сведения можно получить из документации беспроводных устройств либо в службе технической поддержки производителя. В следующем разделе описаны стандартные настройки для Windows 7, Vista, XP или Mac OS X.

### **В Windows 7/Vista**

A Выберите **Start (Пуск)** > **Control Panel (Панель управления)** > **View network status and tasks (Просмотр состояния сети и задач)**.

 $\overline{2}$ 

3

6

Щелкните Change adapter settings (Изменение параметров адаптера) (для 7) либо Manage network connections (Управление сетевыми подключениями) (для Vista).

Дважды щелкните значок Wireless Network Connection (Беспроводное сетевое соединение).

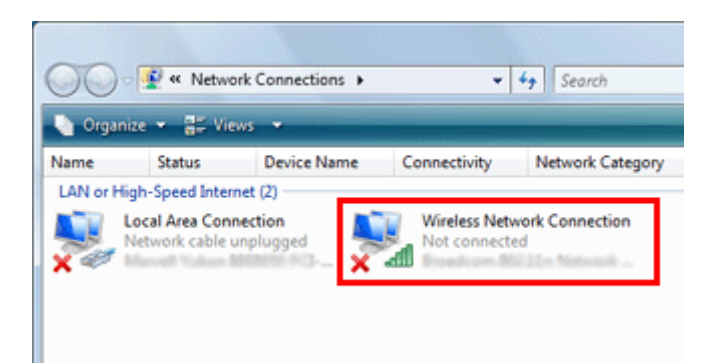

В Windows 7: щелкните Open Network and Sharing Center (Открыть Сеть и Общий центр), а затем  $\boldsymbol{4}$ щелкните Set up a new connection or network (Настройка нового подключения или сети).

В Windows Vista: щелкните Set up a connection or network (Настройка подключения или сети).

5 Выберите Set up a wireless ad hoc (computer-to-computer) network (Настройка беспроводной сети «компьютер — компьютер»), и затем щелкните Next (Далее).

Нажмите кнопку Next (Далее).

Выполните нужные настройки (см. таблицу ниже) и затем щелкните Next (Далее).

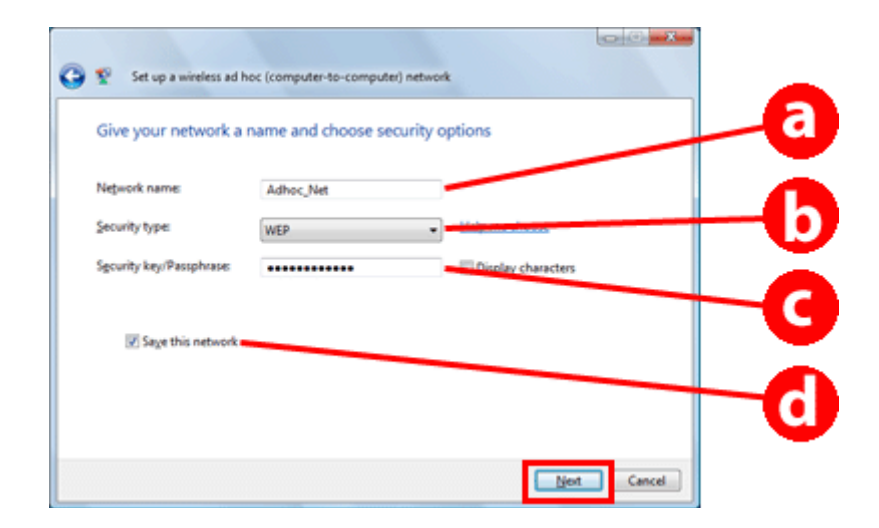

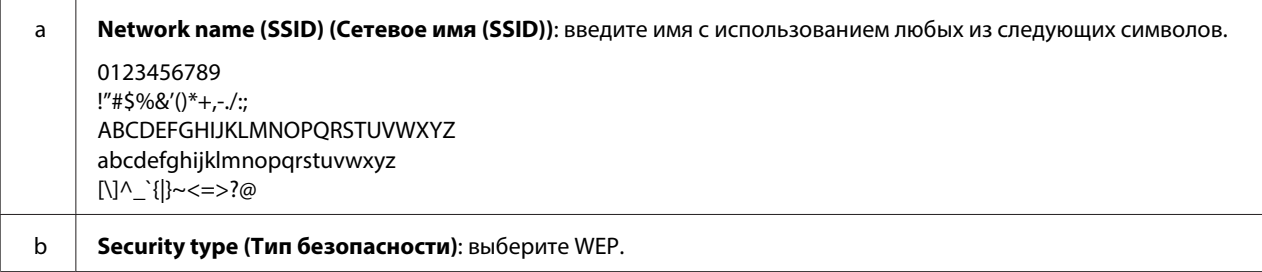

#### **Использование устройства в сети**

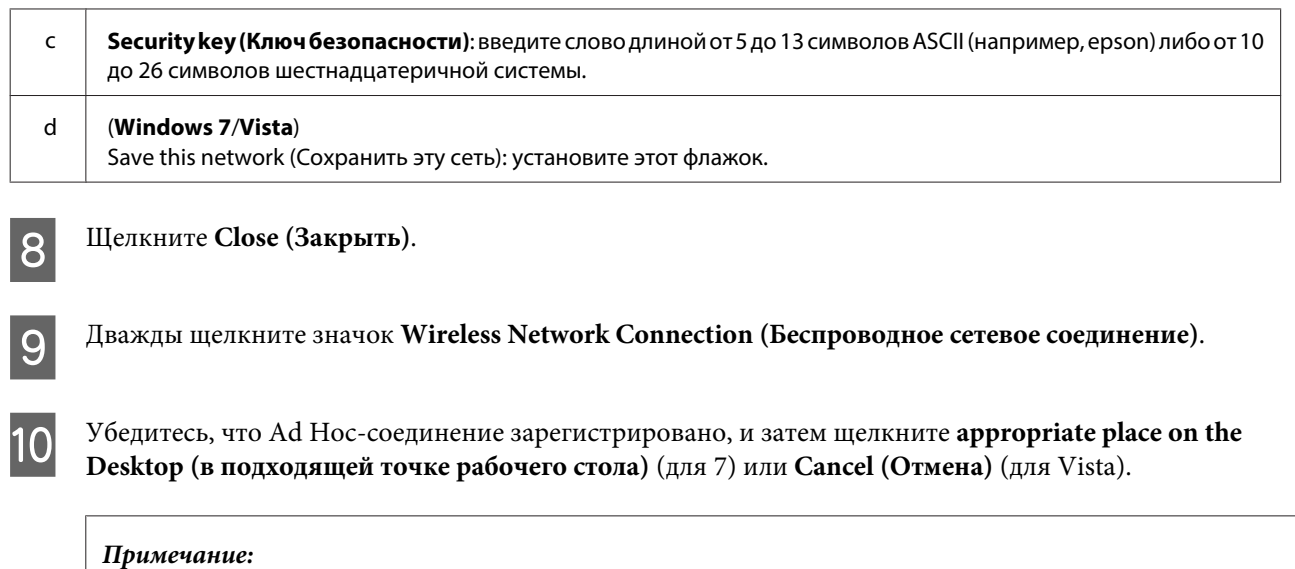

Если при выборе сетевого имени (SSID) отображается кнопка **Connect (Подключить)**, щелкните ее.

# **В Windows XP**

A Выберите **Start (Пуск)** > **Control Panel (Панель управления)** > **Network and Internet Connections (Сеть и подключения к Интернету)**.

B Щелкните **Network Connections (Сетевые подключения)**.

C Правой кнопкой мыши щелкните **Wireless Network Connection (Беспроводное сетевое соединение)**, выберите **Properties (Свойства)** и затем щелкните вкладку **Wireless Networks (Беспроводные сети)**.

#### **Примечание:**

Если используется приложение, поставляемое с беспроводным устройством, вкладка **Wireless Networks (Беспроводные сети)** может не отображаться. За дополнительной информацией обратитесь к документации вашего беспроводного устройства.

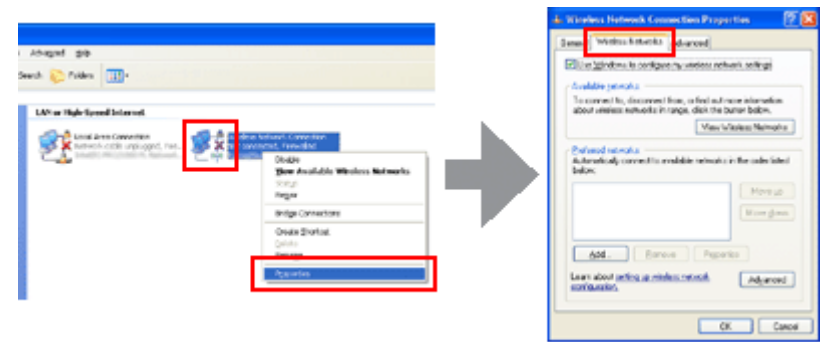

D Выберите **Use Windows to configure my wireless network settings (Использовать Windows для конфигурации настроек беспроводной сети)** и затем щелкните **Advanced (Дополнительно)**.

E Выберите **Computer-to-computer (ad hoc) networks only (Только сети "Компьютер-компьютеру" (Ad-Hoc))**.

6

Снимите флажок Automatically connect to non-preferred networks (Автоматическое подключение к любой сети) и затем щелкните Close (Закрыть).

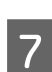

Щелкните Add (Добавить).

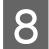

Выполните нужные настройки (см. таблицу ниже) и затем щелкните ОК.

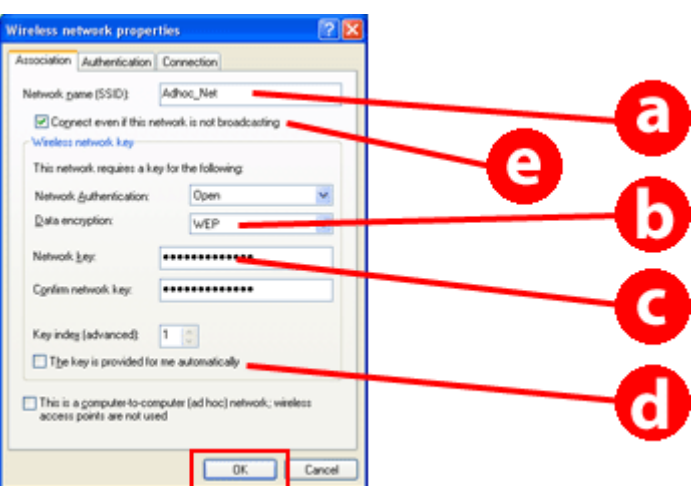

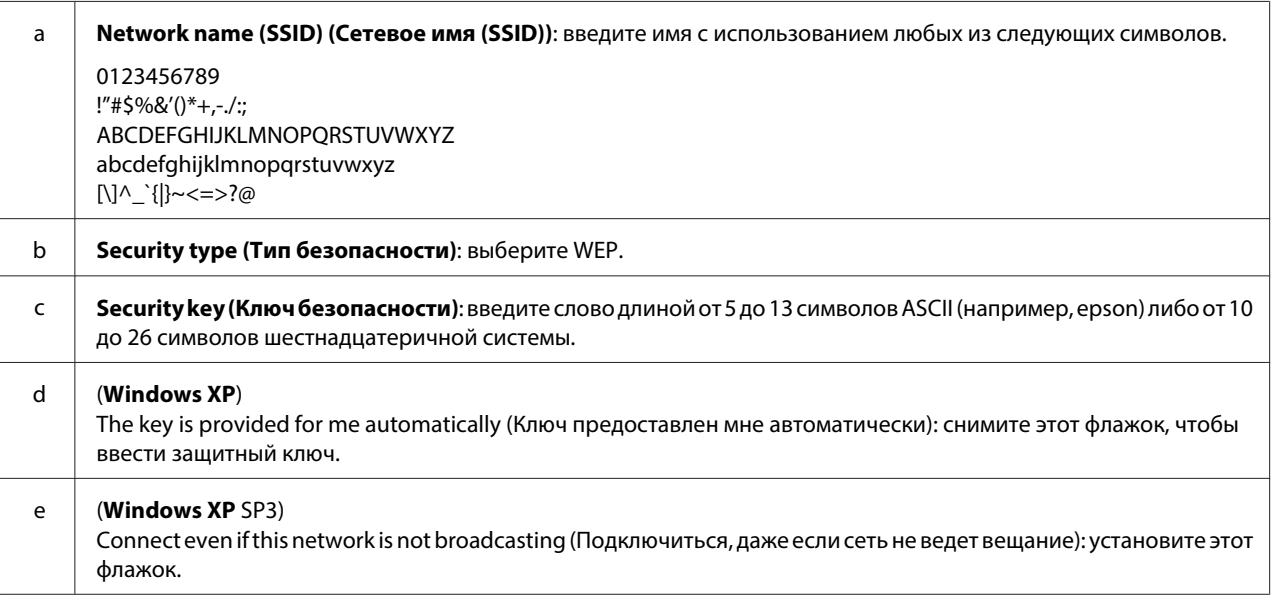

9 Перейдите на вкладку Connection (Связь).

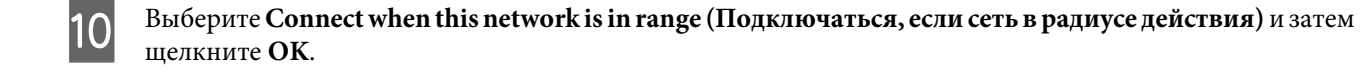

 $|11|$ 

Правой кнопкой мыши щелкните Wireless Network Connection (Беспроводное сетевое соединение), выберите Properties (Свойства) и затем снова щелкните вкладку Wireless Networks (Беспроводные сети).

L Убедитесь, что на значке отображается синий круг, и затем щелкните **OK**.

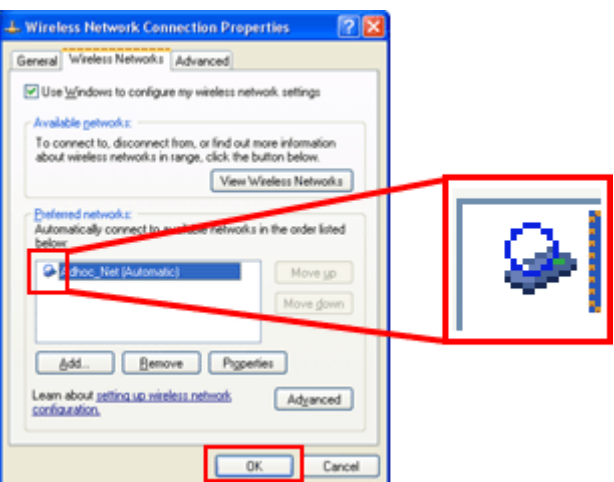

### **В Mac OS X**

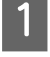

A В меню Apple выберите **System Preferences (Системные настройки)**.

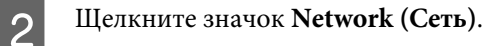

C Выберите **AirPort** и затем щелкните **Turn AirPort On (Включить AirPort)**.

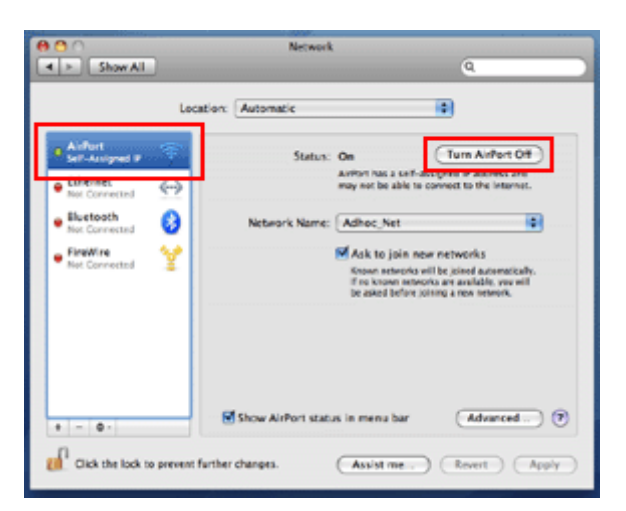

- D В списке **Network Name (Имя сети)** выберите **Create Network**.
- E Введите сетевое имя и затем выберите **Require Password (Запросить пароль)**.
- F Введите пароль и затем щелкните **OK**.
	- G Щелкните **Advanced (Расширенные)**.

 $\boxed{8}$ Выберите «ТСР/IP».

 $\overline{9}$ 

10

В списке Configure IPv4 отметьте Using DHCP (Использовать DHCP) и затем щелкните ОК.

Щелкните Apply (Применить).

# <span id="page-21-0"></span>Поиск и устранение неисправностей

# Советы по решению проблем с сетью

Проблемы с сетью могут быть вызваны неполадками в сетевом окружении, компьютере и продукте. Помочь устранить проблемы может проверка сетевого состояния следующими способами.

#### Примечание:

При изменении настроек сети проходит 30-60 секунд до того, как изменения вступят в силу. (Данный временной интервал зависит от способа изменения настроек, беспроводного маршрутизатора или точки доступа и т. д.)

# Печать отчета проверки сетевого соединения

Если вы вносите изменения в сетевые настройки, например, изменение сетевой среды, вы можете проверить сетевое подключение и напечатать отчет проверки сетевого соединения.

Если сетевое соединение не установлено, отчет о проверке поможет найти решение проблемы.

Более подробную информацию о том, как проверить сетевое подключение и напечатать отчет проверки сетевого соединения, см. в документации к продукту.

#### Примечание:

Эта функция недоступна для продуктов без ЖК-панели.

Чтобы узнать, как воспользоваться отчетом о состоянии сети, щелкните по следующей ссылке. Эта функция доступна не для всех продуктов или заблокирована.

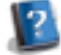

html/\_files/nwchk.htm

### Отображение состояния сети и печать листа состояния сети

Вы можете отобразить состояние сети на ЖК-дисплее и напечатать лист состояния сети. В отчете о состоянии сети вы можете получить информацию касательно способа подключения, скорости соединения (скорость передачи), IP-адреса, стандарта безопасности и состояния Epson Connect.

Если на вашем продукте есть ЖК-панель, можно отобразить упрощенную информацию о состоянии и напечатать подробную информацию о состоянии. Эта функция доступна не на всех продуктах.

Если на вашем продукте нет ЖК-панели, вы можете напечатать подробную информацию о состоянии с помощью кнопок на панели управления.

Для получения дополнительных сведений касательно отображения состояния сети и печати листа состояния сети обратитесь к документации продукта.

# <span id="page-22-0"></span>**Отключение и инициализация настроек Wi-Fi**

Проблемы с сетью может быть решены путем отключения или инициализации настроек Wi-Fi и последующего их повторного конфигурирования.

Эти операции могут различаться в зависимости от модели. Дополнительные сведения см. в документации к продукту.

#### **Примечание:**

Перед тем как отключить или инициализировать настройки Wi-Fi, рекомендуем вам в первую очередь проверить и записать SSID и пароль.

#### **Отключение Wi-Fi:**

Если на вашем продукте есть ЖК-панель, вы можете отключить функцию Wi-Fi или переключиться на Ethernet с ее помощью.

Если на вашем продукте нет ЖК-панели, вы можете отключить Wi-Fi, подключившись с помощью кабеля Ethernet к активной сети.

Если на вашем продукте нет ЖК-панели или не предусмотрен интерфейс Ethernet, вы можете отключить функцию Wi-Fi путем инициализации параметров сети с помощью кнопок на панели управления.

#### **Примечание:**

Если ваш продукт оборудован интерфейсом Ethernet и функцией Wi-Fi, функция Ethernet активируется после выключения Wi-Fi.

#### **Инициализация сетевых настроек:**

Если на вашем продукте есть ЖК-панель, вы можете инициализировать сетевые параметры с ее помощью. Если на вашем продукте нет ЖК-панели, вы можете инициализировать сетевые параметры с помощью кнопок на панели управления.

#### **Примечание:**

При инициализации параметров сети, параметры Epson Connect и служб сетевой печати, предоставляемых другими компаниями, будут также инициализированы.

### **Обновление микропрограммы продукта**

Проблемы с сетью могут быть решены путем обновления микропрограммы продукта. Убедитесь, что на вашем продукте установлена самая новая версия микропрограммы.

Откройте страницу Web Config с помощью веб-браузера и выполните обновление встроенного ПО.

#### **Примечание:**

Эта функция доступна не для всех продуктов. Она также может быть заблокирована.

Дополнительные сведения об открытии страницы Web Config см. в руководстве пользователя устройства.

# <span id="page-23-0"></span>Проверка связи с помощью команды Ping

Если не удается получить доступ ко встроенной в продукт веб-странице или продукт не отвечает, даже если отправлено задание на печать, либо возникли другие проблемы, вы можете использовать эту функцию для проверки состояния связи между компьютером и продуктом.

Перед использованием команды Ping необходимо проверить IP-адреса компьютера и продукта.

Подробнее о работе с компьютером — в разделе «Команда Ping» на стр. 24.

# Команда Ping

В сетевом окружении ТСР/IР проверьте IP-адреса компьютера и продукта, а затем убедитесь в том, что связь между компьютером и продуктом установлена.

### Подтверждение в Windows

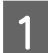

Проверьте IP-адрес продукта.

Проверить IP-адрес можно на странице состояния сети, в отчете либо на ЖК-дисплее.

Чтобы проверить IP-адрес на странице состояния сети, см. раздел «Отображение состояния сети и печать листа состояния сети» на стр. 22.

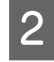

В Windows 8.1/8: выберите All apps (Все приложения), а затем щелкните Command Prompt (Командная строка).

B Windows 7/Vista/XP: нажмите кнопку «Пуск» или start (пуск), All Programs (Все программы) или Programs (Программы), Accessories (Стандартные), а затем Command Prompt (Командная строка).

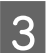

Введите команду 'ping', пробел и '<IP-адрес продукта>', затем нажмите клавишу Enter.

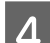

Если связь установлена, отобразится сообщение Reply from (Ответ от) <IP-адрес продукта>.

Если связь не установлена, отображается надпись Destination host unreachable (Заданный узел недоступен) или Request timed out (Превышен интервал ожидания для запроса). Проверьте сетевые параметры устройства на компьютере.

### **B Mac OS X:**

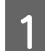

Проверьте IP-адрес продукта.

Проверить IP-адрес можно на странице состояния сети. См. раздел «Отображение состояния сети и печать листа состояния сети» на стр. 22.

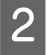

Дважды щелкните Macintosh HD (Жесткий диск Macintosh), Applications (Приложения), Utilities (Утилиты), а затем Network Utility (Сетевая утилита).

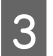

Перейдите на вкладку Ping.

<span id="page-24-0"></span>Введите IP-адрес продукта в поле сетевого адреса.

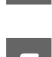

Щелкните Ping.

Если связь установлена, все сигналы вернутся и отобразится сообщение 0% packet loss (Потеря пакетов 0%).

Если связь не установлена, сигналы не вернутся и отобразится сообщение 100% packet loss (Потеря пакетов 100%). Проверьте сетевые параметры устройства на компьютере.

# Проблемы установки

# **Подключение к Wi-Fi**

### Не удается найти SSID

- П Можно ли установить соединение с беспроводным маршрутизатором/точкой доступа? Проверьте возможность беспроводного подключения с помощью компьютера.
- □ Далеко ли расположен продукт от точки доступа? Есть ли препятствия между этими устройствами? Переместите продукт ближе к точке доступа или устраните препятствие.
- Является ли имя SSID (имя сети) скрытым в соответствии с настройками точки доступа? Если включена функция скрытия имени SSID на точке доступа, введите имя SSID на панели управления. См. раздел «Подключение устройства к сети Wi-Fi вручную» на стр. 12.
- Содержит ли SSID (имя сети) не относящиеся к системе ASCII символы? Проверьте, содержит ли SSID (имя сети) не относящиеся к системе ASCII символы. Продукт не может отображать символы, не относящиеся к системе ASCII.

#### Невозможно подключится к точке доступа

□ Далеко ли расположен продукт от точки доступа? Есть ли препятствия между этими устройствами? Переместите продукт ближе к точке доступа или устраните препятствие.

#### • Пароль верен?

Пароль чувствителен к регистру. Проверьте, что введенный пароль верен. Пароль может иметь различные названия: «ключ WEP», «кодовая фраза WPA», «предварительный ключ» и так далее. Название зависит от точки доступа или используемой системы безопасности.

#### • Установлены ли ограничения на точке поступа?

Если на точке доступа (беспроводном маршрутизаторе и т. д) установлены ограничения доступа, зарегистрируйте MAC-адрес или IP-адрес продукта на точке доступа, чтобы разрешить связь. Подробные сведения см. в руководстве пользователя точки доступа.

<span id="page-25-0"></span>• Установлены ли ограничения по используемым беспроводным каналам на компьютере, оснащенном адаптером WLAN?

Используемые беспроводные каналы могут быть на компьютере с возможностями беспроводной связи. Лля получения информации о поступных беспроводных каналах см. руководство пользователя компьютера или беспроводного адаптера. Проверьте, что в число проверенных беспроводных каналов входят каналы, настроенные для точки доступа. В противном случае измените беспроводные каналы точки доступа.

#### □ Совместим ли сетевой адаптер со стандартами продукта?

Существуют различные стандарты, такие как 802.11а, 802.11b, 802.11g и 802.11n для беспроводных сетевых устройств, а также используются электромагнитные волны различных частот.

# Подключение к Wi-Fi Direct

# Не удается получить доступ к Интернету при подключении продукта к компьютеру с несколькими сетевыми интерфейсами с помощью Wi-Fi **Direct**

• Установлен ли низкий приоритет для сетевого адаптера, подключенного к Интернету? Если выполняется подключение компьютера к устройству с помощью метода Wi-Fi Direct (режим простой точки доступа), возможно, при низкоскоростном подключении к Интернету вы не сможете подключится к сети Интернет.

 $\mathbf 1$ 

Откройте экран Windows Network Connections (Сетевые подключения Windows).

В Windows 8.1/8: выберите Desktop (Рабочий стол) > Settings (Параметры) charm (чудо-кнопка) > Control Panel (Панель управления), а затем выберите View network status and tasks (Просмотр состояния сети и задач) > Change adapter settings (Изменение параметров адаптера)

В Windows 7: щелкните Start (Пуск) > Control Panel (Панель управления) > Network and Internet (Сеть и Интернет) > Network and Sharing Center (Центр управления сетями и общим поступом) > View network status and tasks (Просмотр состояния сети и задач) > Change adapter settings (Изменение параметров адаптера)

B Windows Vista: щелкните Start (Пуск) > Control Panel (Панель управления) > Network and Internet (Сеть и Интернет) > Network and Sharing Center (Центр управления сетями и общим доступом) > View network status and tasks (Просмотр состояния сети и задач) > Manage network connections (Управление сетевыми подключениями)

B Windows XP: Start (Пуск) > Control Panel (Панель управления) > Network and Internet Connections (Сеть и подключения к Интернету) > Network Connections (Сетевые подключения)

Щелкните правой кнопкой мыши Wireless Network Connection (Беспроводное сетевое соединение) (DIRECT-XXXXXXXX), а потом выберите Properties (Свойства).

Выберите Internet Protocol Version 4 (TCP/IPv4) (Протокол Интернета версии 4 (TCP/IPv4)), а потом щелкните Properties (Свойства).

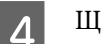

Щелкните Advanced (Дополнительно).

<span id="page-26-0"></span>5

Снимите выделение параметра Automatic metric (Автоматическое назначение метрики), введите значение «100» в поле Internet metric (Интернет-метрика), а потом нажмите ОК.

#### Примечание:

Если все равно не удается подключится к сети Интернет, выполните те же действия, начиная с шага 3, для Internet Protocol Version 6 (TCP/IPv6) (Протокол Интернета версии 6 (TCP/IPv6)).

### Неожиданное отключение Wi-Fi Direct

• Менялся ли пароль Wi-Fi Direct (режим точки доступа)? Удалите параметры подключения в «DIRECT-хххххххх» для своего устройства, снова выберите «DIRECT-хххххххх», а затем введите новый пароль. Дополнительные сведения об удалении параметров см. в документации к устройству.

П Изменялись ли сетевые параметры продукта?

Проверьте сетевые параметры продукта. Возможно, вместо режима точки доступа был выбран другой способ подключения к сети. Чтобы в качестве способа подключения снова выбрать режим точки доступа, откройте сетевые параметры продукта и повторно подключите устройство к продукту с помощью Wi-Fi Direct. Сетевые параметры продукта можно просмотреть на ЖК-дисплее продукта или на распечатке статуса подключения.

# Подключение к сети Ethernet

#### Не удается установить соединение с сетью Ethernet

• Отключена ли функция Wi-Fi на панели управления? Если эта функция включена, подключиться к сети Ethernet будет невозможно. Отключите ее.

#### • Исправны ли концентратор, Ethernet-кабель и другие компоненты сети Ethernet?

Убедитесь, что продукт включен, а также что горит/мигает индикатор порта концентратора, к которому подключен продукт. Если индикатор не горит, попытайтесь выполнить следующее:

- 1. Выполните подключение к другому порту.
- 2. Выполните подключение к другому концентратору.
- 3. Замените кабель Ethernet.
- Соответствует ли режим соединения продукта настройкам на концентраторе или маршрутизаторе? Убедитесь в том, что режим соединения продукта подходит для концентратора или маршрутизатора. Ознакомьтесь с приведенной ниже таблицей для правильной настройки режимов соединения на продукте и концентраторе/маршрутизаторе. (По умолчанию режим соединения продукта — Auto (Автоматически).)

Процедуру проверки/настройки режима соединения концентратора/маршрутизатора см. в руководстве пользователя.

Подробные сведения о режиме соединения, совместимом с вашим продуктом, см. в руководстве пользователя.

#### Поиск и устранение неисправностей

<span id="page-27-0"></span>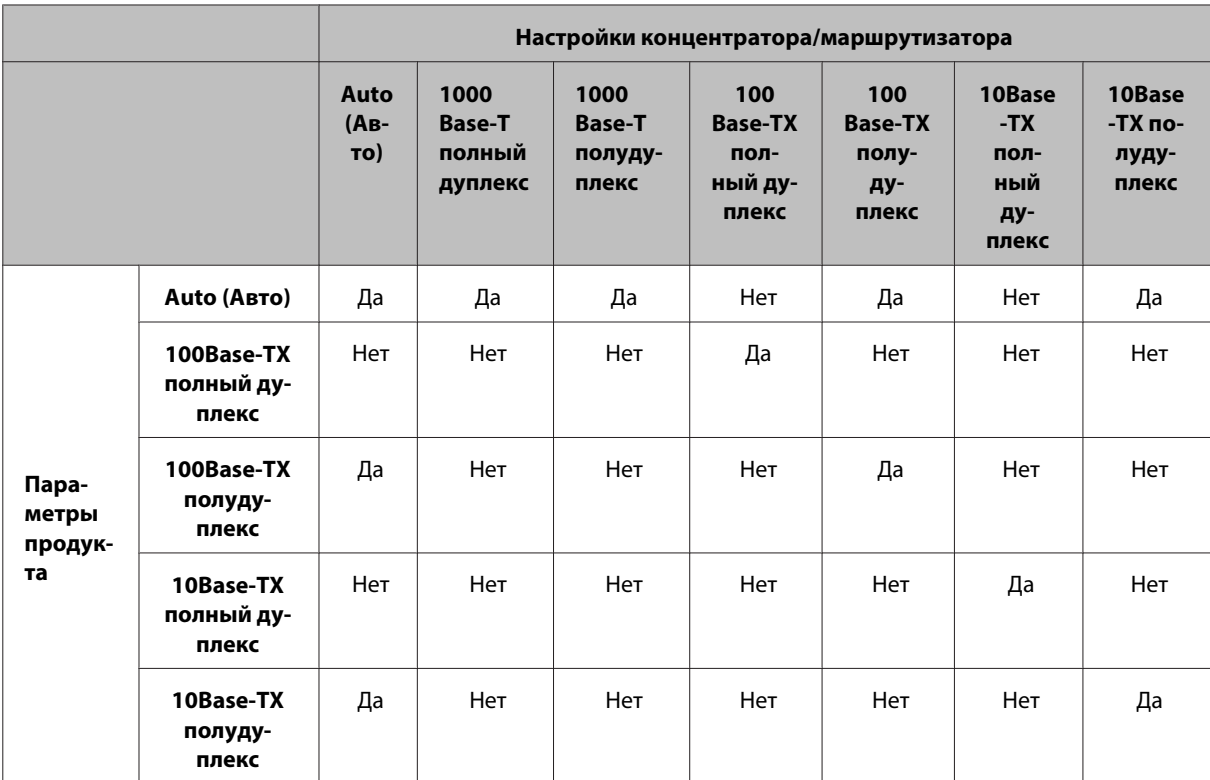

Да: включить Нет: отключить

# Подключение к Wi-Fi или Ethernet

### Не удается установить соединение с сетью

<sup>3</sup> Отображается ли сообщение «Недопустимое сочетание IP-адреса и маски подсети»? Решение 1. Если функция DHCP используется широкополосным маршрутизатором (или точкой доступа), установите настройки TCP/IP таким образом, чтобы устройство получало IP-адрес автоматически.

Решение 2. Если необходимо задать IP-адрес продукта вручную, выполните указанные далее действия для настройки IP-адреса и маски подсети.

1. Проверьте IP-адрес для широкополосного маршрутизатора (или точки доступа), подключенного к компьютеру. См. руководство пользователя широкополосного маршрутизатора (или точки доступа). 2. Все IP-адреса записаны в сегментах четырех числовых значений. В последнем сегменте задайте уникальное числовое значение для устройства в диапазоне от 1 до 254. (Если маршрутизатор является сервером DHCP или в сети имеется другой сервер DHCP, задайте значение, которое не противоречит диапазону адресов ID, выделенных сервером DHCP.)

Пример настройки:

IP-адрес для широкополосного маршрутизатора: 192.168.1.1

Пример настроек на продукте: 192.168.1.3

Для маски подсети 255.255.255.0 это обычно набор сетей небольшого размера и всех устройств в локальной сети, использующих это значение. Кроме того, когда задано значение шлюза, установите то же значение, что и IP-адрес для беспроводного маршрутизатора.

#### • Ваш компьютер имеет более одного сетевого интерфейса?

Сканер может не связываться с компьютерами, которые имеют несколько сетевых интерфейсов. Чтобы установить связь со сканером, отключите все сетевые интерфейсы на вашем компьютере за исключением того, через который подключен сканер.

- <span id="page-28-0"></span>❏ **Если используется протокол TCP/IP, возможен ли обмен данными между компьютером и продуктом?** Убедитесь, что соединение установлено. См. раздел [«Команда Ping» на стр. 24](#page-23-0).
- ❏ **Если используется протокол TCP/IP, правильно ли указан IP-адрес для используемого окружения?** Заводская предустановка недоступна. Чтобы использовать этот IP-адрес, удалите его, а затем повторно введите тот же самый адрес. Измените IP-адрес продукта в соответствии с используемым окружением.

### **Изменения IP-адреса**

❏ **Указано ли в настройках TCP/IP на панели управления автоматическое назначение IP-адреса?** Если выбрано значение «Автоматически», IP-адрес будет меняться каждый раз при включении маршрутизатора. Если используется автоматическое назначение, определите порядок включения питания или всегда держите продукт включенным. Автоматическое назначение доступно при настройке порта продукта с помощью программы EpsonNet Print (в ОС Windows) или Bonjour (в Mac OS X).

# **Неполадки печати**

# **Компьютер, подключенный к сети Wi-Fi**

#### **Невозможна печать по сети**

- ❏ **Настройки сетевого соединения верны?** Подробнее о проблемах с сетевыми настройками – в разделе [«Проблемы установки» на стр. 25](#page-24-0).
- ❏ **Правильно ли продукт подключен к точке доступа (беспроводному маршрутизатору и т. д)?** Если соединение прервано, проверьте следующее. Убедитесь, что питание точки доступа (беспроводного маршрутизатора и т. д.) включено. Настройки Wi-Fi соответствуют настройкам на конечной точке доступа (беспроводном маршрутизаторе и т. д).
- ❏ **Отключена или прервана ли беспроводная связь?** Если соединение прервано, перезапустите продукт. Подробнее о панели управления см. в разделе [«Подключение устройства к сети Wi-Fi вручную» на стр. 12](#page-11-0).
- ❏ **Включена ли функция «Privacy Separator» (Фильтр конфиденциальности) на вашей точке доступа (или беспроводном маршрутизаторе)?**

Если функция «Privacy Separator» (Фильтр конфиденциальности) включена, вы не сможете выполнять печать с компьютера, смартфона или планшетного ПК через сеть, поскольку эта функция блокирует связь с этими устройствами. Отключите функцию «Privacy Separator» (Фильтр конфиденциальности) на точке доступа (или беспроводном маршрутизаторе). Для получения дополнительной информации по настройке или проверке параметров обратитесь к руководству из комплекта поставки точки доступа (или беспроводного маршрутизатора).

# <span id="page-29-0"></span>**Компьютер, подключенный к сети Ethernet**

### **Печать выполняется медленнее или данные в конце усечены**

❏ **Совпадают ли режимы соединения (полный дуплекс/полудуплекс) продукта и подключенного концентратора?**

В соответствии с заводской настройкой по умолчанию для параметра скорости линии режима соединения установлено значение автоматически. Если для концентратора установлен фиксированный режим связи, то возникает несоответствие режимов связи на продукте и концентраторе, а скорость печати становится очень низкой или данные усекаются по тайм-ауту.

# **Компьютер, подключенный к сети Wi-Fi или Ethernet**

### **Печать выполняется медленнее или данные в конце усечены**

❏ **Правильно ли настроен порт принтера?**

Для настройки порта принтера сделайте следующее (для Windows).

1. Выберите **Desktop (Рабочий стол)** > **Settings (Параметры)** charm (чудо-кнопка) > **Control Panel (Панель управления)**, а затем выберите **View devices and printers (Просмотр устройств и принтеров)** (для Windows 8).

Щелкните start (пуск) - **Control Panel (Панель управления)** - **Hardware and Sound (Оборудование и звук)** - **Devices and Printers (Устройства и принтеры)** (для Windows 7).

Щелкните start (пуск) - **Control Panel (Панель управления)** - **Hardware and Sound (Оборудование и звук)** - **Printers (Принтеры)** (для Windows Vista).

Щелкните **Start (Пуск)** - **Control Panel (Панель управления)** - **Printers and Other Hardware (Принтеры и оборудование)** - **Printers and Faxes (Принтеры и факсы)** (для Windows XP).

2. Правой кнопкой мыши щелкните значок продукта.

3. Выберите **Printer properties (Свойства принтера)** (Windows 8/7) или **Properties (Свойства)** (Windows Vista/XP).

4. Перейдите на вкладку **Ports (Порты)**.

5. Убедитесь, что в столбце описания выбран правильный протокол для вашего продукта.

# **Смартфон или планшетный ПК**

### **Хотя устройство посылает несколько страниц задания печати с помощью AirPrint, принтер печатает только последнюю страницу**

#### ❏ **Устройство запущено под iOS 4.x?**

AirPrint-совместимые принтеры поддерживают устройства под управлением iOS 5.x или более поздней. При печати через AirPrint используйте iOS 5.x или более позднюю. Принтер может работать некорректно с iOS 4.x. Если вы работаете в iOS 4.x, обновите ее до iOS 5.x или до более поздней версии. Чтобы обновить ОС, посетите web-сайт Apple.

# <span id="page-30-0"></span>Проблемы при сканировании

# Подключение к Wi-Fi или Ethernet

### Невозможен запуск, настройка или сканирование с помощью программы **EPSON Scan**

- Успешно ли выполнена проверка соединения? Если проверка выполнена с ошибками, убедитесь в отсутствии неполадок в сети.
- Правильно ли настроен IP-адрес на компьютере? Подробнее о параметрах сети, таких как IP-адрес, см. в разделе «Проблемы установки» на стр. 25.
- Было ли соединение прервано?

Если соединение было прервано при запуске программы EPSON Scan, закройте программу EPSON Scan и снова ее запустите через некоторое время. Если не удается перезапустить программу EPSON Scan, выключите продукт и включите его снова, а затем повторите попытку. Проверьте значение Timeout Setting (Настройка тайм-аута) в окне EPSON Scan Settings (Настройки EPSON Scan). Более подробную информацию см. в справке программы EPSON Scan.

- Включена ли функция брандмауэра в Windows XP или последующей версии, или отдельно продаваемая программа обеспечения безопасности? Если функция брандмауэра включена, поиск может не работать в окне EPSON Scan Settings (Настройки ЕРSON Scan). В этом случае щелкните EPSON Scan Settings (Настройки EPSON Scan) - Add (Добавить) -Enter address (Ввести адрес), а затем введите IP-адрес напрямую.
- Выполняется ли сканирование большой площади с высоким разрешением? Если выполняется сканирование большой площади с высоким разрешением, может возникать ошибка связи. Если сканирование не выполняется, уменьшите разрешение.

### Невозможно выполнить операцию Сканировать в компьютер (WSD)

• Подключенный к сети компьютер совместим с WSD? Функция Scan to PC (Сканировать на ПК) (WSD) доступна только для компьютеров под управлением ОС Windows 8/7/Vista (версии на английском языке). Убедитесь, что компьютер под управлением ОС Windows 8/7/Vista (версии на английском языке), подключен к сканеру в одной сети.

# Неполадки в определенных операционных системах

# Таблица функций протоколов IPv4/IPv6

Доступность тех или иных функций зависит от операционной системы, установленной на вашем компьютере. Обратитесь к следующей таблице

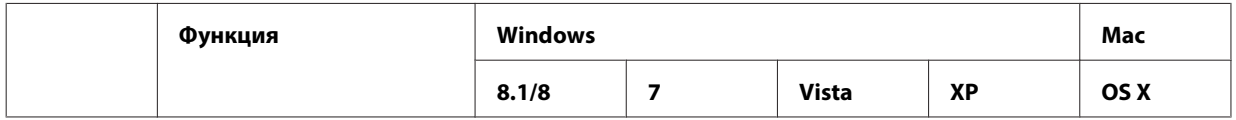

#### Поиск и устранение неисправностей

<span id="page-31-0"></span>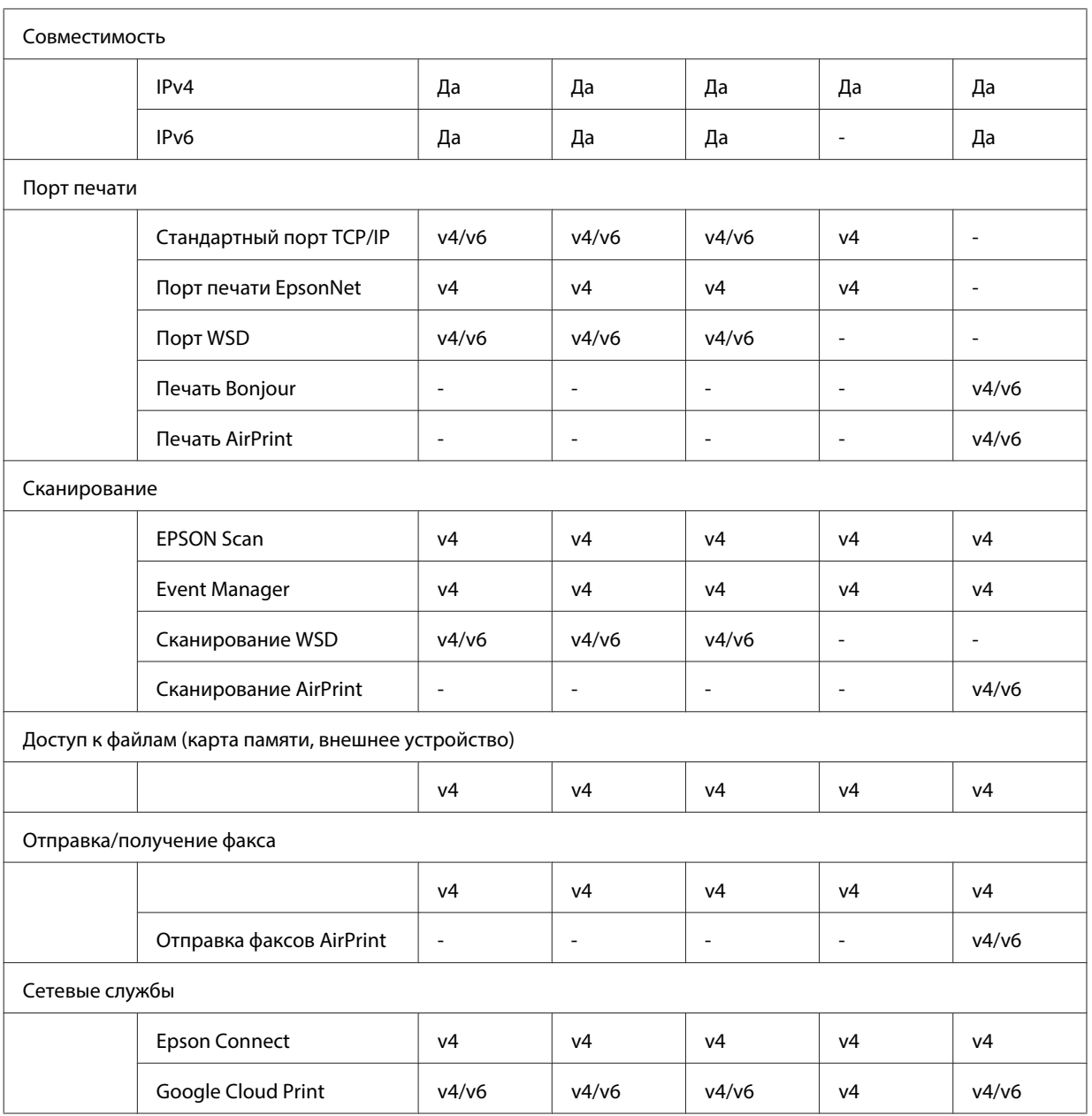

v4=IPv4, v6=IPv6

# **Mac OS X**

# Принтер не отображается в окне Add Printer (Установка принтера)

• Установлен ли драйвер принтера? Установите драйвер принтера. Подробности об установке программы см. в разделе «В Mac OS X» на стр. 11.

#### Поиск и устранение неисправностей

#### • Отображается ли сетевая служба сверху сетевого списка?

Если подключены обе и активированы службы беспроводных сетей, возможно принтер будет не найден. В этом случае, следуйте следующим инструкциям для того чтобы установить сетевую службу, которую планируется использовать вверху списка.

1. Откройте System Preferences (Системные настройки) - Network (Сеть).

2. Щелкните значок \*\* чтобы выбрать Set Service Order (Установить порядок сервисов).

3. Перетащите самый используемый сетевой сервис в начало списка.

4. Щелкните ОК.

5. Щелкните Apply (Применить), чтобы применить настройки.

#### • Настроены ли сетевые параметры на компьютере?

Настройки зависят от протокола. Проверьте следующее:

EPSON TCP/IP: откройте System Preferences (Системные настройки) - Network (Сеть) - Advanced (Расширенные) - TCP/IP и проверьте, заданы ли адреса, либо задан ли правильный IP-адрес, который отличается от установленного по умолчанию для сетевого интерфейса устройства. См. раздел «Проблемы установки» на стр. 25.

### Не удается остановить печать, хотя задание на печать было отменено из компьютера

• Было ли задание печати отправлено с подключенного к сети компьютера, работающего под управлением Mac OS X v10.6.x?

Если для вашей ОС доступны следующие условия, вы не можете остановить печать с компьютера:

- продукт поддерживает функцию AirPrint;

- Задание печати было отправлено с подключенного к сети компьютера, работающего под управлением Mac OS X v10.6.x.

- В настройках Bonjour на странице Web Config задайте параметру Top Priority Protocol (Протокол высокого приоритета) значение IPP.

В этом случае нажмите кнопку отмены на панели управления продукта, чтобы остановить печать.

Если необходимо остановить печать с помощью компьютера, выполните следующее.

1. Откройте страницу Web Config.

2. Щелкните AirPrint Setup.

3. Выберите Port9100 в раскрывающемся меню Top Priority Protocol (Протокол высокого приоритета) и затем щелкните ОК.

- 4. Если для Тор Priority Protocol (Протокол высокого приоритета) отображается Port9100, щелкните ОК.
- 5. Закройте обозреватель.
- 6. В меню Apple выберите System Preferences (Системные настройки).

7. Щелкните значок Print & Fax (Печать и факс).

8. В списке продуктов выберите нужный элемент, а затем щелкните -, чтобы удалить его.

9. Щелкните + в списке Printers (Принтеры) и затем из списка сетевых принтеров выберите продукт, который необходимо установить.

10. Когда в поле Name (Имя) отобразится имя продукта, нажмите кнопку Add (Добавить).

При печати на перерегистрированном продукте вы можете остановить печать с компьютера.

# Не удается выполнить печать этикетки компакт-/DVD-диска из приложения Epson

#### • Выбрано ли имя продукта Epson в меню Use (Использование)?

Если продукт подключается к сети с помощью протокола Bonjour, в меню Use (Использование) драйвера выберите имя продукта Epson. В противном случае некоторые функции в приложениях Epson будут недоступны.

# <span id="page-33-0"></span>iOS

# Хотя устройство посылает несколько страниц задания печати с помощью AirPrint, принтер печатает только последнюю страницу

• Устройство запущено под iOS 4.x? AirPrint-совместимые принтеры поддерживают устройства под управлением iOS 5.х или более поздней. При печати через AirPrint используйте iOS 5.х или более позднюю. Принтер может работать некорректно c iOS 4.х. Если вы работаете в iOS 4.х, обновите ее до iOS 5.х или до более поздней версии. Чтобы обновить ОС, посетите web-сайт Apple.

# **Android**

# Невозможно получить доступ к сети Интернет при подключении к продукту, работающему в режиме точки доступа Wi-Fi Direct

• Вы используете устаревшую версию программы Epson iPrint? При печати с устройства Android в режиме точки доступа Wi-Fi Direct следует использовать самую новую версию программы Epson iPrint.

# Проблемы с программным обеспечением

# При печати с использованием программы EpsonNet Print открывается диалоговое окно соединения удаленного доступа

• Используется ли удаленный доступ для подключения к Интернету? Печать завершается нормально после закрытия этого диалогового окна, но сообщение будет появляться каждый раз при печати после запуска Windows. Подключайтесь к Интернету через локальную сеть или устанавливайте коммутируемое соединение вручную.

# Отмена блокировки программного обеспечения Epson

- Была ли нажата кнопка Keep Blocking (Продолжать блокировать) в окне брендмауэра? Если была нажата кнопка Keep Blocking (Продолжать блокировать) в окне Windows Security Alert (Окно безопасности Windows) в процессе или после завершения установки программного обеспечения Epson, выполните следующие действия, чтобы разблокировать приложение Epson.
- В Windows 8: выберите Desktop (Рабочий стол) > Settings (Параметры) charm (чудо-кнопка) > Control Panel (Панель управления), а затем выберите System and Security (Система и безопасность). В Windows 7: щелкните Start (Пуск) > Control Panel (Панель управления), затем щелкните System and Security (Система и безопасность).

B Windows Vista: щелкните Start (Пуск) > Control Panel (Панель управления), затем щелкните Security (Безопасность).

В Windows XP: щелкните start (пуск) > Control Panel (Панель управления), затем щелкните Security Center (Центр безопасности).

#### **Поиск и устранение неисправностей**

<span id="page-34-0"></span>B В Windows 8: выберите **Allow an app through Windows Firewall (Разрешение взаимодействия с приложением через брандмауэр Windows)**.

В Windows 7: щелкните **Allow a program through Windows Firewall (Разрешение запуска программы через брандмауэр Windows)**.

В Windows Vista: щелкните **Allow a program through Windows Firewall (Разрешение запуска программы через брандмауэр Windows)**.

В Windows XP: щелкните **Windows Firewall (Брандмауэр Windows)**.

C В Windows 8: щелкните **Change settings (Изменить параметры)**, затем **Allow another app (Разрешить другое приложение)**.

В Windows 7: щелкните **Allow another program (Разрешить другую программу)**. В Windows Vista: перейдите на вкладку **Exceptions (Исключения)**, а затем щелкните **Add Program (Добавить программу)**.

В Windows XP: перейдите на вкладку **Exceptions (Исключения)**, а затем щелкните **Add Program (Добавить программу)**.

**Примечание для пользователей ОС Windows Vista:** Щелкните **Change settings (Изменить параметры)**, если не можете найти вкладку Exceptions (Исключения).

- D Выберите программное обеспечение Epson из списка, а потом нажмите **Add (Добавить)** (для 8/7) или **OK** (для Vista/XP).
- E Убедитесь, что в меню **Allow apps and features (Разрешить приложения и компоненты)** (для 8), **Allowed programs and features (Разрешенные программы и компоненты)** (для 7), **Programs or port (Программы или порт)** (для Vista) или **Programs and Services (Программы и службы)** (для XP) установлен флажок программного обеспечения Epson, а потом нажмите кнопку **OK**.

# **Прочие неполадки**

# **Продукт не может настроить сетевые службы или неожиданно теряет возможность их использовать**

#### ❏ **Действителен ли корневой сертификат продукта?**

Если срок действия корневого сертификата продукта истек, на странице Web Config или на экране продукта отобразится сообщение о необходимости обновления корневого сертификата. Воспользуйтесь браузером для доступа к странице Web Config продукта на компьютере или смартфоне, который подключен к общей с продуктом сети, и обновите корневой сертификат.

Сведения о том, как получить доступ к странице Web Config продукта, см. в руководстве пользователя продукта.

# <span id="page-35-0"></span>**Авторские права и лицензии на компоненты сети**

# **Авторские права, товарные знаки и лицензии**

Microsoft®, Windows® и Windows Vista® — зарегистрированные торговые марки Microsoft Corporation.

Apple, Mac OS, OS X, Bonjour и Macintosh являются товарными знаками Apple Inc., зарегистрированными в США и других странах. AirPrint является товарным знаком Apple Inc.

Android™ и Google Cloud Print™ — торговые марки Google Inc.

Wi-Fi®, Wi-Fi Alliance® и Wi-Fi Protected Access® (WPA) — зарегистрированные торговые марки Wi-Fi<br>Alliance, Wi-Fi Direct™, Wi-Fi Protected Setup™, and WPA2™ — товарные знаки Wi-Fi Alliance. Alliance. Wi-Fi Direct<sup>™</sup>, Wi-Fi Protected Setup<sup>™</sup>, and  $WPA2^{TM}$  — товарные знаки Wi-Fi Alliance.

Авторские права 2014, Seiko Epson Corporation. Все права защищены.

# **Info-ZIP copyright and license**

This is version 2007-Mar-4 of the Info-ZIP license. The definitive version of this document should be available at ftp://ftp.info-zip.org/pub/infozip/license.html indefinitely and a copy at [http://www.info-zip.org/pub/infozip/li‐](http://www.info-zip.org/pub/infozip/license.html) [cense.html](http://www.info-zip.org/pub/infozip/license.html).

Copyright © 1990-2007 Info-ZIP. All rights reserved.

For the purposes of this copyright and license, "Info-ZIP" is defined as the following set of individuals:

Mark Adler, John Bush, Karl Davis, Harald Denker, Jean-Michel Dubois, Jean-loup Gailly, Hunter Goatley, Ed Gordon, Ian Gorman, Chris Herborth, Dirk Haase, Greg Hartwig, Robert Heath, Jonathan Hudson, Paul Kienitz, David Kirschbaum, Johnny Lee, Onno van der Linden, Igor Mandrichenko, Steve P. Miller, Sergio Monesi, Keith Owens, George Petrov, Greg Roelofs, Kai Uwe Rommel, Steve Salisbury, Dave Smith, Steven M. Schweda, Christian Spieler, Cosmin Truta, Antoine Verheijen, Paul von Behren, Rich Wales, Mike White.

This software is provided "as is," without warranty of any kind, express or implied. In no event shall Info-ZIP or its contributors be held liable for any direct, indirect, incidental, special or consequential damages arising out of the use of or inability to use this software.

Permission is granted to anyone to use this software for any purpose, including commercial applications, and to alter it and redistribute it freely, subject to the above disclaimer and the following restrictions:

1. Redistributions of source code (in whole or in part) must retain the above copyright notice, definition, disclaimer, and this list of conditions.

2. Redistributions in binary form (compiled executables and libraries) must reproduce the above copyright notice, definition, disclaimer, and this list of conditions in documentation and/or other materials provided with the distribution. The sole exception to this condition is redistribution of a standard UnZipSFX binary (including SFXWiz) as part of a self-extracting archive; that is permitted without inclusion of this license, as long as the normal SFX banner has not been removed from the binary or disabled.

#### **Авторские права и лицензии на компоненты сети**

<span id="page-36-0"></span>3. Altered versions--including, but not limited to, ports to new operating systems, existing ports with new graphical interfaces, versions with modified or added functionality, and dynamic, shared, or static library versions not from Info-ZIP--must be plainly marked as such and must not be misrepresented as being the original source or, if binaries, compiled from the original source. Such altered versions also must not be misrepresented as being Info-ZIP releases--including, but not limited to, labeling of the altered versions with the names "Info-ZIP" (or any variation thereof, including, but not limited to, different capitalizations), "Pocket UnZip," "WiZ" or "MacZip" without the explicit permission of Info-ZIP. Such altered versions are further prohibited from misrepresentative use of the Zip-Bugs or Info-ZIP e-mail addresses or the Info-ZIP URL(s), such as to imply Info-ZIP will provide support for the altered versions.

4. Info-ZIP retains the right to use the names "Info-ZIP," "Zip," "UnZip," "UnZipSFX," "WiZ," "Pocket UnZip," "Pocket Zip," and "MacZip" for its own source and binary releases.

# **УСЛОВИЯ ЛИЦЕНЗИИ ПРОГРАММНОГО ОБЕСПЕЧЕНИЯ С ОТКРЫТЫМ ИСХОДНЫМ КОДОМ**

Этот принтер использует программные средства с открытым исходным кодом. Подробные сведения о лицензии на программное обеспечение с открытым кодом содержится в папке «Manual» на диске с программным обеспечением.